## Workshop: MS 系列天平与 PC 连接实现结果输出(USB 接口)

LabX direct软件是专为将天平称量数据传输到打开的应用程序(如EXCEL表格)的简单软 件,而MS系列天平可通过标配的USB接口与电脑进行连接,并通过LabX direct软件支持实 现结果输出功能。

## 操作练习的目的:

了解如何通过USB接口连接电脑,并通过LabX Direct软件实现在应用程序(如Excel表格) 的结果输出功能。

## 1. 电脑设置

- ▶ 安装 NewClassic 新经典系列天平的 USB 驱动程序;
- 使用 USB 电缆线连接电脑与天平;
- 电脑发现新的硬件向导,并进行安装,使"Windows"通过对 USB 接口连接的确认。

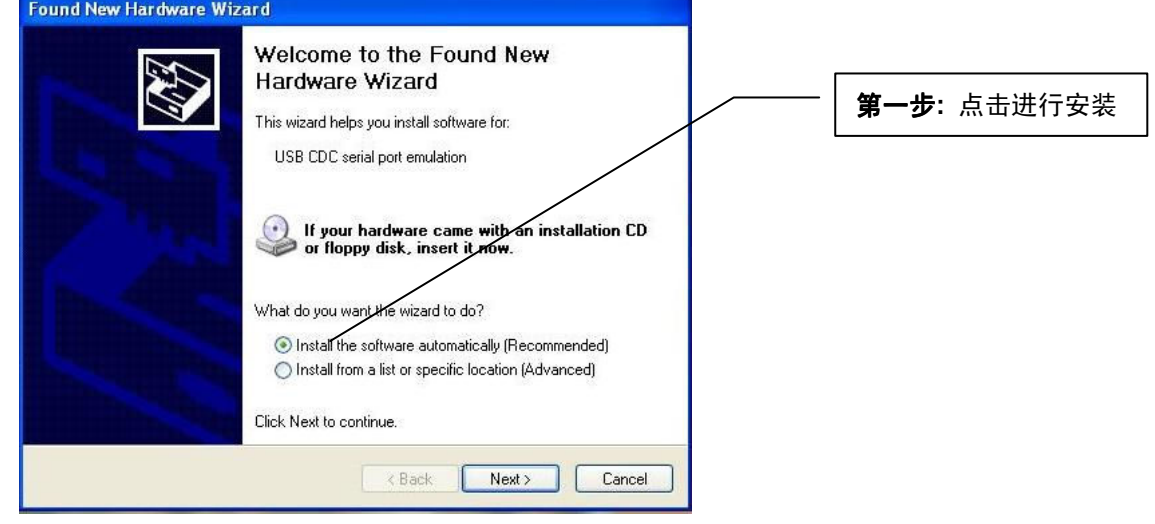

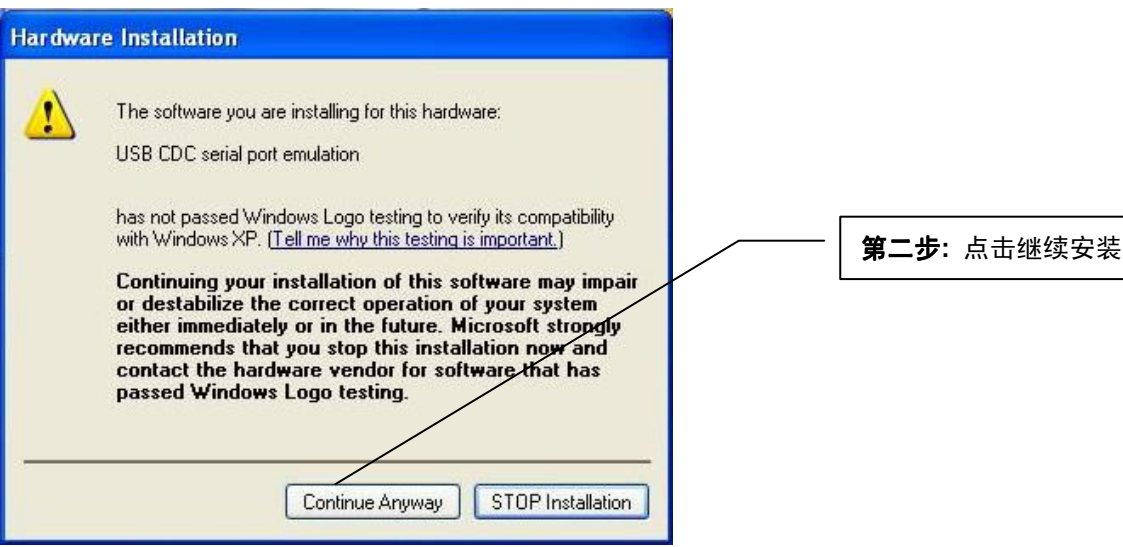

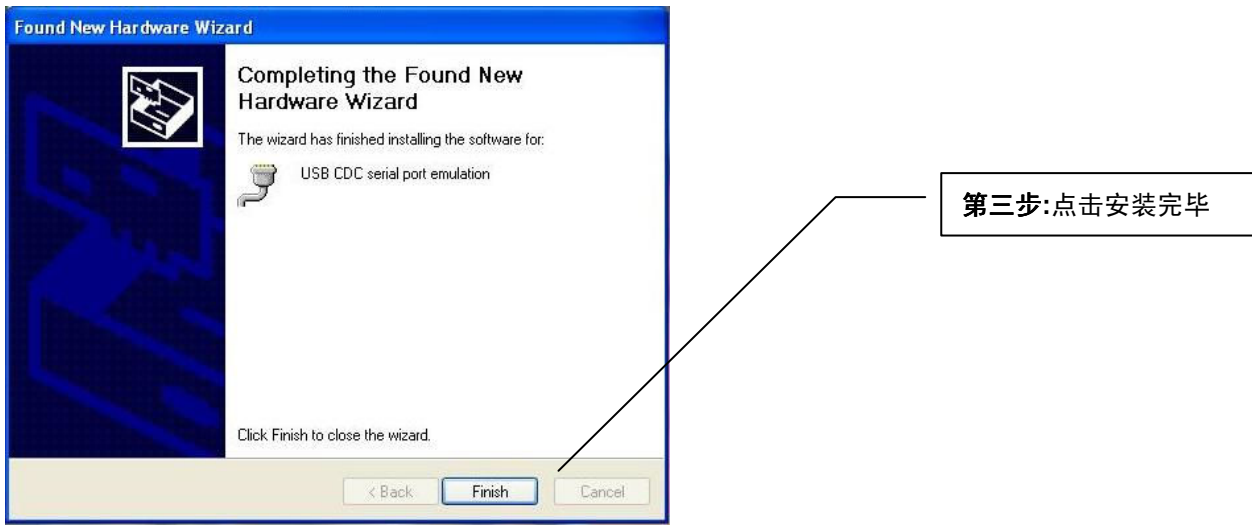

- 2. 天平设置
- **▶ 每按《 ↓ 》**键进入天平主菜单,此时屏幕显示第一个菜单选项;
- > 通过《+》、《-》或《·S》键前后显示各选项, 选择"INT.FACE"菜单, 并按《← 键进入一级菜单;
- > 通过《+》、《-》或《·S》键前后显示各选项,选择"USB"菜单,并按《← 》键进 入二级菜单;
- > 通过《+》、《-》或《·S》键前后显示各选项,根据客户需求进行设置,按《← 键确认,并返回上级菜单::
	- SEND.ALL 按 键后,进行数据传输(无论称量结果是否稳定)
	- SEND.OFF 数据传输模式关闭;
	- SEND.STB 按——望信,当称量结果稳定后,进行数据传输;<br>• SEND.STB 按——]键后,当称量结果稳定后,进行数据传输;
	- SEND.CONT 无需按 键,所有变化的称量结果都可进行传输(无论称量结果是 否稳定)
	- SEND.AUTO 当称量结果稳定后,数据会自动传输至应用程序内
- 按《 ↓ ↓ 】》键出现"SAVE。YES",再按《 ← 】》键确认保存。

3. 数据传输

通过 LabX direct 软件支持, 将称量结果传输至应用程序中(如 EXCEL 表格)。 LabX direct 软件操作方法详见:

《 Workshop: LabX direct Balance 实现数据传输至 Excel 文件》